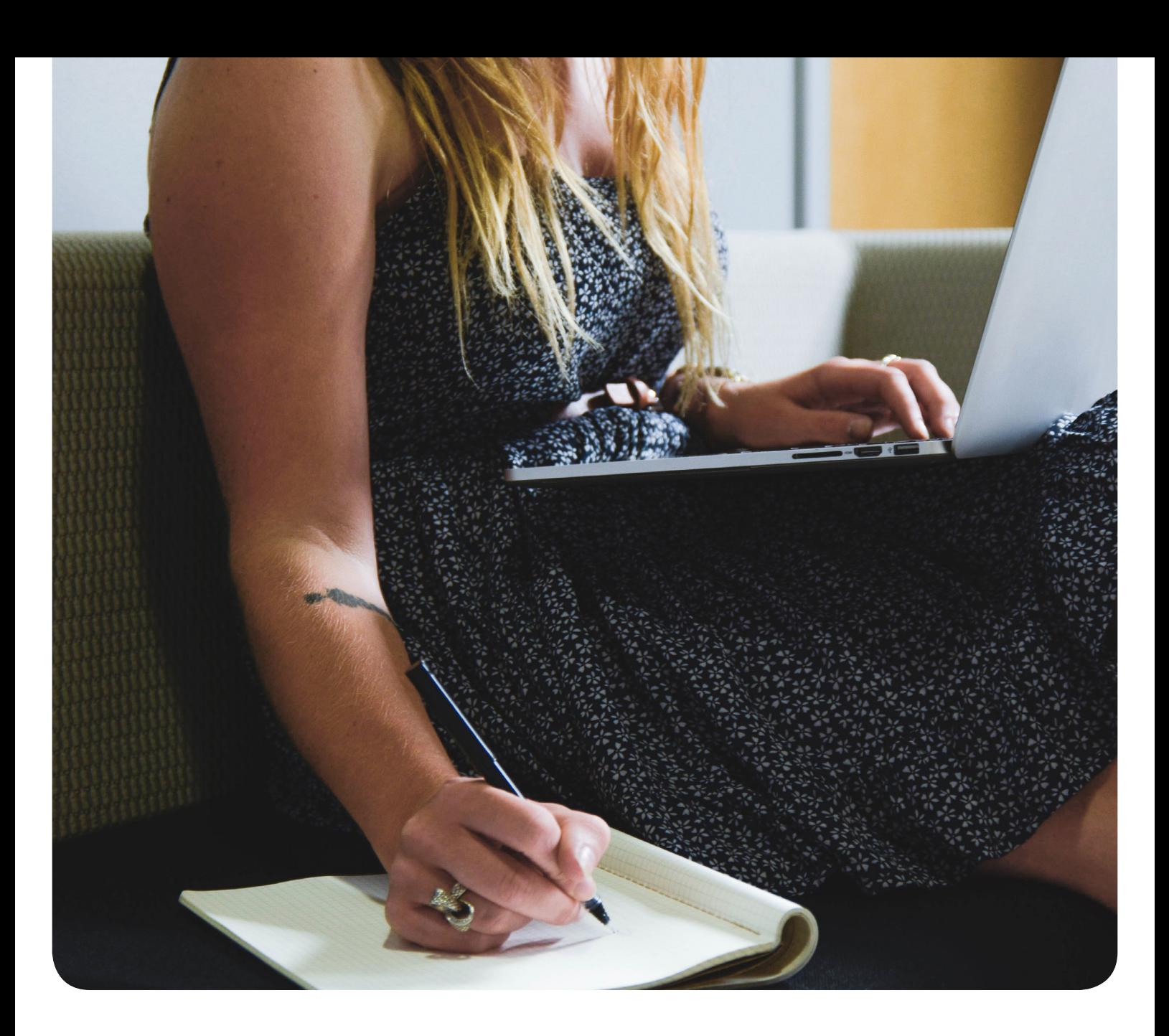

# Die Checkliste

So testen Sie die Business Software bexio, Schritt für Schritt

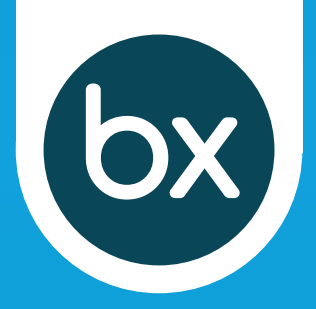

## 4 wichtige Schritte in bexio

#### Firmenprofil vervollständigen

Vervollständigen Sie als erstes Ihr Firmenprofil. Denn die Angaben im Firmenprofil erscheinen in diversen Dokumenten, egal ob in Ihren Angeboten oder Rechnungen.

#### Ersten Kontakt anlegen

Legen Sie nun Ihren ersten oder gleich mehrere Kontakte an. Wählen Sie bspw. Ihren wichtigsten Lieferanten oder grössten Kunden.

#### Wichtige Produkte anlegen

Damit Sie Angebote und Rechnungen möglichst effizient schreiben können, legen Sie nun Ihr erstes Produkt an: Bspw. eine Ihrer Waren oder eine wichtige Dienstleistung.

#### Bankkonto hinterlegen

Über Ihr Bankkonto laufen nicht nur alle Zahlungen, es erscheint auch auf allen Dokumenten wie bspw. gestellten Rechnungen. Hinterlegen Sie dieses also bereits am Anfang in bexio. Mit der Banking-Funktion in bexio können Sie zudem Banktransaktionen direkt mit offenen Rechnungen abgleichen und Lieferantenrechnungen bezahlen. Hier im Banking-Bereich können Sie auch Ihren orangenen Einzahlungsschein (ESR) für Ihr Konto einrichten.

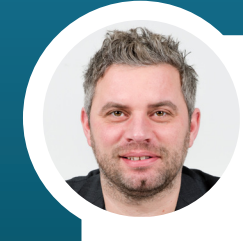

*«Zum ersten Mal mit einer neuen Software zu arbeiten ist schwierig? Das muss nicht sein. Mit einer einfach zu handhabenden Software wie bexio und persönlichem Support finden Sie sich im Handumdrehen zurecht.»* 

Rouven Mayer, Leiter operatives Geschäft

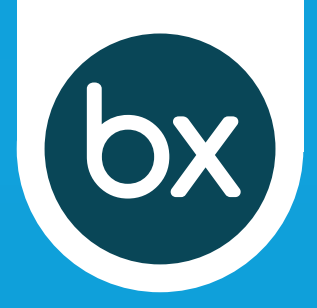

## Buchhaltung und MWST

#### Buchhaltung einrichten

Richten Sie bereits jetzt die Buchhaltung ein. Verschicken Sie bspw. eine Rechnung, legt bexio im Hintergrund automatisch die entsprechende Debitorenbuchung an. Den standardmässig hinterlegten Kontenplan können Sie auf Ihre Bedürfnisse anpassen.

Zur Buchhaltung gehört auch die Mehrwertsteuer: Falls Sie dies noch nicht im Einrichtungssetup erledigt haben, legen Sie die Einstellungen zur MWST fest und überprüfen Sie die bestehenden Steuersätze. Neue können Sie direkt hier erfassen. Das frühe Einrichten ist wichtig, denn bereits auf Ihrer ersten Rechnung wird die MWST ausgewiesen.

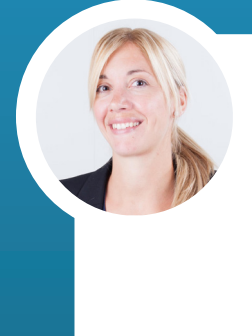

*«Sind Sie unsicher beim Führen Ihrer Buchhaltung? Dann arbeiten Sie unkompliziert mit Ihrem Treuhänder direkt in bexio online zusammen. In unserem Treuhänder-Verzeichnis finden Sie qualifizierte bexio-Treuhänder, die Sie gerne bei Steuerfragen, der Lohnbuchhaltung oder generell in Ihrer Finanzbuchhaltung unterstützen.»* 

Franziska Iselin, Leiterin Beratung

#### Treuhänder finden und Zugriff geben

Über die Benutzerverwaltung können Sie Ihren Treuhänder direkt einladen und ihm von Beginn an Zugriff auf Ihre bexio-Buchhaltung geben. So arbeiten Sie einfach online zusammen; mühsame Excel-Exporte gehören der Vergangenheit an.

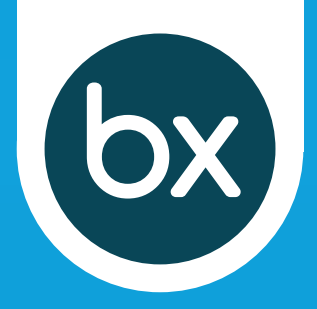

## Ab in die Auftragsbearbeitung

#### Erstes Angebot erstellen

Erstellen Sie Ihr erstes Angebot in bexio: Kontakt und eines Ihrer hinterlegten Produkte oder Ihrer Dienstleistungen auswählen, Konditionen festlegen – und fertig. Über die Ansicht im «bexio network» sehen Sie Ihr Dokument direkt aus Kundensicht.

#### Auftrag oder Rechnung erstellen

Wurde Ihr Angebot auf akzeptiert gesetzt, können Sie nun mit einem Klick daraus einen Auftrag oder eine Rechnung erstellen. Sämtliche Angaben werden direkt übernommen. Natürlich können Sie auch ohne vorhergehendes Angebot einen neuen Auftrag oder eine neue Rechnung erstellen.

Unser Tipp: Aus einem angenommenen Angebot können Sie auch direkt ein neues Projekt eröffnen und bspw. weitere Arbeiten in diesem Projekt sammeln und Zeiten darin erfassen.

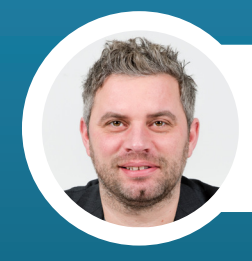

*«Nachdem die wichtigsten Einstellungen einmal erledigt sind, kann es richtig losgehen.»* Rouven Mayer, Leiter operatives Geschäft

www.bexio.com +41 71 552 00 61 kunden@bexio.com

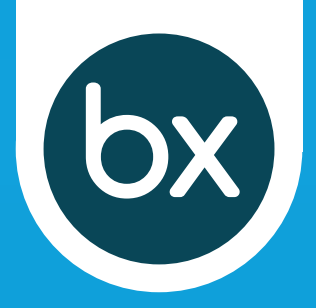

## Auch einen Blick wert

#### Bankabgleich durchführen

Im Banking-Bereich können Sie über Ihr verknüpftes Bankkonto mit wenigen Klicks Banktransaktionen direkt in bexio importieren. Ist eine passende offene Rechnung gefunden, wird diese automatisch auf «bezahlt» gesetzt und verbucht. Nicht automatisch zugewiesene Banktransaktionen können Sie noch manuell zuweisen und ggf. manuell verbuchen. Ganz einfach.

#### Lohnabrechnung erstellen

Die Lohnbuchhaltung in bexio ist zugeschnitten auf Klein-unternehmen: Mit der bexio-Lohnbuchhaltung können Sie einfach und bequem Löhne für Ihre Mitarbeiter abrechnen.

#### Projekte erstellen und Zeiten erfassen

Mit der Projektverwaltung in bexio können Sie Projekte übersichtlich führen: Erstellen Sie Aufgaben, weisen Sie diese Teammitgliedern zu und erfassen Sie die Zeiten. Am Schluss können Sie Ihr Projekt direkt Ihrem Kunden verrechnen.

#### Lager verwalten

Führen Sie Ihr Lager mit Ihren Produkten einfach in bexio. Falls erwünscht, können Sie dank unseren Add-ons Ihren Webshop auch direkt mit bexio verbinden.

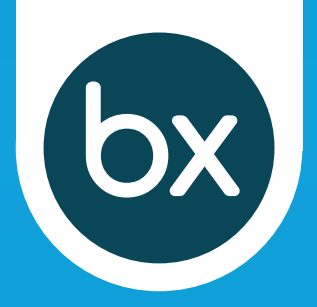

## Auch einen Blick wert

#### Add-ons und Zusatzfunktionen

Die Grundfunktionen von bexio können Sie mit diversen Add-ons (Zusatzfunktionen) erweitern. Beispielsweise können Sie über «MailChimp» Newsletter und Informationen an Ihre Kontakte in bexio verschicken. Und über «PepperShop» oder «Synceria» Ihren Webshop mit bexio synchronisieren. Oder über «PieSync» Ihre bexio-Kontakte mit diversen anderen Kontaktverwaltungen synchronisieren. Oder mit Hilfe von «Advanon» gestellte Rechnungen vorfinanzieren. Schauen Sie sich die Übersicht an: bexio.com/marketplace

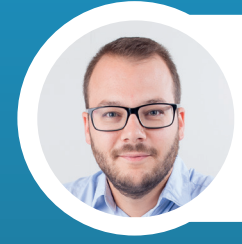

*«bexio ist mehr als eine Software: Wir verbinden Sie mit Ihren Kunden und Lieferanten, Ihrem Treuhänder, Ihrer Bank und Versicherung. Alles auf einer Plattform.»*

Jeremias Meier, Managing Director und Mitgründer bexio AG

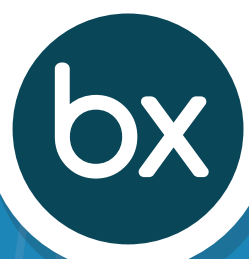

## Starten Sie durch!

Wie Sie vertrauen mehr als 20'000 Kleinunternehmen, Startups und Selbstständige auf die Business Software von bexio.

### Haben Sie Fragen?

Wir sind gerne für Sie da – kostenlos +41 71 552 00 61 oder kunden@bexio.com

Diverse Hilfe-Beiträge finden Sie auch rund um die Uhr

im Help-Center support.bexio.com oder unter bexio.com/bexio-tv

Jetzt 30 Tage kostenlos testen.  $\bullet$